# Tools for Design Using AutoCAD 2024 and Autodesk Inventor 2024

Hand Sketching, 2D Drawing and 3D Modeling

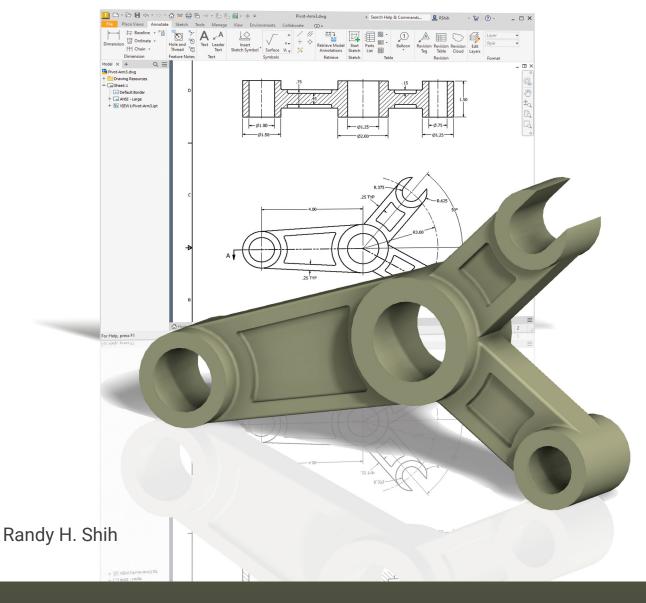

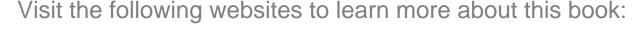

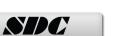

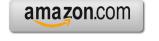

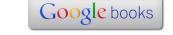

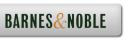

### **Table of Contents**

| Preface<br>Acknowledgments                                                                                                    | i<br>ii                                                            |
|----------------------------------------------------------------------------------------------------|--------------------------------------------------------------------|
| Introduction<br>Getting Started                                                                                                    |                                                                    |
| Introduction Development of Computer Aided Design Why Use AutoCAD 2024? Why Use Autodesk Inventor 2024? Tutorial Style Lessons  Section I – AutoCAD                                                                                                    | Intro-2<br>Intro-2<br>Intro-5<br>Intro-6<br>Intro-7                |
| Section 1 - AutoCAD                                                                                                    |                                                                    |
| Chapter 1 Fundamentals of AutoCAD                                                                                                    |                                                                    |
| Getting Started with AutoCAD 2024 AutoCAD 2024 Screen Layout Application Menu Quick Access Toolbar AutoCAD Menu Bar Layout Tabs Drawing Area Graphics Cursor or Crosshairs Command Prompt Area Cursor Coordinates Status Toolbar Ribbon Tabs and Panels | 1-2<br>1-3<br>1-4<br>1-4<br>1-4<br>1-5<br>1-5<br>1-5<br>1-5<br>1-5 |
| Draw and Modify Toolbar Panels Layers Control Toolbar Panel Viewport/View/Display Controls Mouse Buttons [Esc] – Canceling Commands Online Help Leaving AutoCAD 2024 Creating a CAD File Folder                                                         | 1-6<br>1-6<br>1-6<br>1-7<br>1-7<br>1-8<br>1-9                      |
| Drawing in AutoCAD Starting Up AutoCAD 2024 Drawing Units Setup Drawing Area Setup Drawing Lines with the Line Command Visual Reference                                                                                                    | 1-10<br>1-10<br>1-12<br>1-13<br>1-15<br>1-17                       |

| GRID ON                                         | 1-18    |
|-------------------------------------------------|---------|
| SNAP MODE ON                                    | 1-19    |
| Using the Erase Command                         | 1-20    |
| Repeat the Last Command                         | 1-21    |
| The CAD Database and the User Coordinate System | 1-22    |
| Changing to the 2D UCS Icon Display             | 1-23    |
| Cartesian and Polar Coordinate Systems          | 1-24    |
| Absolute and Relative Coordinates               | 1-24    |
| Defining Positions                              | 1-25    |
| Grid Style Setup                                | 1-25    |
| The Guide Plate                                 | 1-26    |
| Creating Circles                                | 1-30    |
| Saving the CAD Design                           | 1-32    |
| Close the Current Drawing                       | 1-33    |
| The Spacer Design                               | 1-34    |
| Start a New Drawing                             | 1-34    |
| Drawing Units Setup                             | 1-35    |
| Drawing Area Setup                              | 1-36    |
| Using the Line Command                          | 1-38    |
| Using the Erase Command                         | 1-40    |
| Using the Arc Command                           | 1-40    |
| Using the Circle Command                        | 1-42    |
| Saving the CAD Design                           | 1-43    |
| Exit AutoCAD 2024                               | 1-43    |
| Review Questions                                | 1-44    |
| Exercises                                       | 1-45    |
| Chapter 2                                       |         |
| Basic Object Construction and Dynamic Input - A | AutoCAD |
| Introduction                                    | 2-2     |
| Starting Up AutoCAD 2024                        | 2-2     |
| Dynamic Input                                   | 2-3     |
| The RockerArm Design                            | 2-6     |
| Activate the Startup Option                     | 2-7     |
| Drawing Units Display Setup                     | 2-8     |
| Grid and Snap Intervals Setup                   | 2-9     |
| Drawing Area Setup                              | 2-10    |
| Referencing the World Coordinate System         | 2-11    |
| Creating Circles                                | 2-12    |
| Object Snap Toolbar                             | 2-13    |
| Using the Line Command                          | 2-14    |
| Creating TTR Circles                            | 2-16    |
| Using the Trim Command                          | 2-18    |
| Using the Polygon Command                       | 2-20    |
| Creating a Concentric Circle                    | 2-22    |

| Using the QuickCal Calculator to Measure Distance and Angle<br>Saving the CAD File<br>Exit AutoCAD<br>AutoCAD Quick Keys<br>Review Questions<br>Exercises                                                                                                    | 2-23<br>2-27<br>2-27<br>2-28<br>2-29<br>2-30                                                                                                    |
|----------------------------------------------------------------------------------------------------|----------------------------------------------------------------------------------------------------|
| Chapter 3 Geometric Construction and Editing Tools - AutoCAD                                                                                                    |                                                                                                    |
| Geometric Constructions Starting Up AutoCAD 2024 Geometric Construction - CAD Method Bisection of a Line or Arc Bisection of an Angle Transfer of an Angle Dividing a Given Line into a Number of Equal Parts Circle through Three Points Line Tangent to a Circle from a Given Point Circle of a Given Radius Tangent to Two Given Lines The Gasket Design Drawing Units Display Setup Grid and Snap Intervals Setup Using the Line Command with ORTHO Option Object Snap Toolbar Using the Extend Command Using the Trim Command Creating a TTR Circle Using the Fillet Command Converting Objects into a Polyline Using the Area Inquiry Tool to Measure Area and Perimeter Using the Explode Command Create another Fillet Saving the CAD File Exit AutoCAD Review Questions Exercises  Chapter 4 | 3-2<br>3-3<br>3-4<br>3-7<br>3-9<br>3-12<br>3-14<br>3-15<br>3-16<br>3-19<br>3-20<br>3-21<br>3-22<br>3-24<br>3-27<br>3-28<br>3-29<br>3-30<br>3-31<br>3-32<br>3-33<br>3-35<br>3-36<br>3-37<br>3-38 |
| Orthographic Views in Multiview Drawings - AutoCAD                                                                                                    |                                                                                                    |
| Introduction The Locator Design The Locator Part Starting Up AutoCAD 2024                                                                                                    | 4-2<br>4-2<br>4-3<br>4-3                                                                                                    |

| Layers Setup                                                          | 4-4  |
|-----------------------------------------------------------------------|------|
| Drawing Construction Lines                                            | 4-5  |
| Using the Offset Command                                              | 4-5  |
| Set Layer Object as the Current Layer                                 | 4-7  |
| Using the Running Object Snaps                                        | 4-7  |
| Creating Object Lines                                                 | 4-9  |
| Turn Off the Construction Lines Layer                                 | 4-10 |
| Adding More Objects in the Front View                                 | 4-10 |
| AutoCAD's AutoSnap <sup>TM</sup> and AutoTrack <sup>TM</sup> Features | 4-11 |
| Adding More Objects in the Top View                                   | 4-13 |
| Drawing Using the Miter Line Method                                   | 4-17 |
| More Layers Setup                                                     | 4-19 |
| Top View to Side View Projection                                      | 4-20 |
| Completing the Front View                                             | 4-22 |
| Object Information Using the List Command                             | 4-24 |
| Object Information Using the Properties Command                       | 4-25 |
| Review Questions                                                      | 4-26 |
| Exercises                                                             | 4-27 |
|                                                                       |      |
| Chapter 5                                                             |      |
| <b>Basic Dimensioning and Notes - AutoCAD</b>                         |      |
| •                                                                     |      |
| Introduction                                                          | 5-2  |
| The Bracket Design                                                    | 5-2  |
| Starting Up AutoCAD 2024                                              | 5-3  |
| Layers Setup                                                          | 5-4  |
| The P-Bracket Design                                                  | 5-5  |
| LineWeight Display Control                                            | 5-5  |
| Drawing Construction Lines                                            | 5-6  |
| Using the Offset Command                                              | 5-6  |
| Set Layer Object_Lines as the Current Layer                           | 5-8  |
| Creating Object Lines                                                 | 5-8  |
| Creating Hidden Lines                                                 | 5-9  |
| Creating Center Lines                                                 | 5-10 |
| Turn Off the Construction Lines                                       | 5-10 |
| Using the Fillet Command                                              | 5-11 |
| Saving the Completed CAD Design                                       | 5-12 |
| Accessing the Dimensioning Commands                                   | 5-13 |
| The Dimension Toolbar                                                 | 5-14 |
| Using the Dimension Style Manager                                     | 5-14 |
| Dimensions Nomenclature and Basics                                    | 5-15 |
| Using the Center Mark Command                                         | 5-18 |
| Adding Linear Dimensions                                              | 5-19 |
| Adding an Angular Dimension                                           | 5-20 |
| Adding Radius and Diameter Dimensions                                 | 5-21 |
| Using the Multiline Text Command                                      | 5-22 |

|                                                                    | Table of Contents | vi |
|--------------------------------------------------------------------|-------------------|----|
| A 11' G ' 1 Cl ' 4                                                 | 5 22              |    |
| Adding Special Characters                                          | 5-23              |    |
| Saving the Design                                                  | 5-24<br>5-24      |    |
| A Special Note on Layers Containing Dimensions<br>Review Questions | 5-24<br>5-25      |    |
| Exercises                                                          | 5-25<br>5-26      |    |
| Exercises                                                          | 3-20              |    |
| Chapter 6 Pictorials and Sketching                                 |                   |    |
| Engineering Drawings, Pictorials and Sketching                     | 6-2               |    |
| Isometric Sketching                                                | 6-7               |    |
| Chapter 6 - Isometric Sketching Exercises                          | 6-9               |    |
| Oblique Sketching                                                  | 6-19              |    |
| Chapter 6 - Oblique Sketching Exercises                            | 6-20              |    |
| Perspective Sketching                                              | 6-26              |    |
| One-point Perspective                                              | 6-27              |    |
| Two-point Perspective                                              | 6-28              |    |
| Chapter 6 - Perspective Sketching Exercises                        | 6-29              |    |
| Review Questions                                                   | 6-35              |    |
| Exercises                                                          | 6-36              |    |
| Section II – Autodesk Inventor                                     |                   |    |
| Chapter 7 Parametric Modeling Fundamentals – Auto                  | desk Inventor     |    |
| Getting Started with Autodesk Inventor                             | 7-2               |    |
| The Screen Layout and Getting Started Toolbar                      | 7-3               |    |
| The New File Dialog Box and Units Setup                            | 7-4               |    |
| The Default Autodesk Inventor Screen Layout                        | 7-5               |    |
| File Menu                                                          | 7-6               |    |
| Quick Access Toolbar                                               | 7-6               |    |
| Ribbon Tabs and Tool Panels                                        | 7-6               |    |
| Online Help Panel                                                  | 7-6               |    |
| 3D Model Toolbar                                                   | 7-7               |    |
| Graphics Window                                                    | 7-7               |    |
| Message and Status Bar                                             | 7-7               |    |
| Mouse Buttons                                                      | 7-8               |    |
| [Esc] – Canceling Commands                                         | 7-8               |    |
| Autodesk Inventor Help System                                      | 7-9               |    |
| Data Management Using Inventor Project Files                       | 7-10              |    |
| Setup of a New Inventor Project                                    | 7-11              |    |
| The Content of the Inventor Project File                           | 7-14              |    |
| Leaving Autodesk Inventor                                          | 7-14              |    |
| Feature-Based Parametric Modeling                                  | 7-15              |    |

| The Adjuster Design                                  | 7-16       |
|------------------------------------------------------|------------|
| Starting Autodesk Inventor                           | 7-16       |
| The Default Autodesk Inventor Screen Layout          | 7-18       |
| Sketch Plane – It is an XY Monitor, but an XYZ World | 7-19       |
| Creating Rough Sketches                              | 7-21       |
| Step 1: Creating a Rough Sketch                      | 7-22       |
| Graphics Cursors                                     | 7-22       |
| Geometric Constraint Symbols                         | 7-23       |
| Step 2: Apply/Modify Constraints and Dimensions      | 7-24       |
| Dynamic Viewing Functions – Zoom and Pan             | 7-27       |
| Modifying the Dimensions of the Sketch               | 7-27       |
| Step 3: Completing the Base Solid Feature            | 7-28       |
| Isometric View                                       | 7-29       |
| Dynamic Rotation of the 3D Block – Free Orbit        | 7-30       |
| Dynamic Viewing – Quick Keys                         | 7-32       |
| Viewing Tools – Standard Toolbar                     | 7-33       |
| Display Modes                                        | 7-37       |
| Orthographic vs. Perspective                         | 7-37       |
| Disable the Heads-Up Display Option                  | 7-38       |
| Step 4-1: Adding an Extruded Feature                 | 7-39       |
| Step 4-2: Adding a Cut Feature                       | 7-43       |
| Step 4-3: Adding another Cut Feature                 | 7-46       |
| Save the Model                                       | 7-48       |
| Review Questions                                     | 7-50       |
| Exercises                                            | 7-51       |
| Chapter 8                                            |            |
| Constructive Solid Geometry Concepts – Autodesi      | k Inventor |
| Introduction                                         | 8-2        |
| Binary Tree                                          | 8-3        |
| The Locator Design                                   | 8-4        |
| Modeling Strategy – CSG Binary Tree                  | 8-5        |
| Starting Autodesk Inventor                           | 8-6        |
| Base Feature                                         | 8-7        |
| Grid Display Setup                                   | 8-8        |
| Model Dimensions Format                              | 8-11       |
| Modifying the Dimensions of the Sketch               | 8-11       |
| Repositioning Dimensions                             | 8-12       |
| Using the Measure Tools                              | 8-13       |
| Completing the Base Solid Feature                    | 8-16       |
| Creating the Next Solid Feature                      | 8-17       |
| Creating a Cut Feature                               | 8-21       |
| Creating a Placed Feature                            | 8-24       |
| Creating a Rectangular Cut Feature                   | 8-26       |
| Save the Model                                       | 8-28       |

Exercises

ix

10-30

### Chapter 11 Geometric Construction Tools - Autodesk Inventor

| Introduction                                      | 11-2  |
|---------------------------------------------------|-------|
| The Gasket Design                                 | 11-2  |
| Modeling Strategy                                 | 11-3  |
| Starting Autodesk Inventor                        | 11-4  |
| Create a 2D Sketch                                | 11-5  |
| Edit the Sketch by Dragging the Sketched Entities | 11-7  |
| Add Additional Constraints                        | 11-9  |
| Use the Trim and Extend Commands                  | 11-10 |
| The Auto Dimension Command                        | 11-12 |
| Create Fillets and Completing the Sketch          | 11-14 |
| Fully Constrained Geometry                        | 11-15 |
| Profile Sketch                                    | 11-17 |
| Redefine the Sketch and Profile                   | 11-18 |
| Create an Offset Cut Feature                      | 11-22 |
| Review Questions                                  | 11-25 |
| Exercises                                         | 11-26 |

#### Chapter 12

### Parent/Child Relationships and the BORN Technique - Autodesk Inventor

| Introduction                                     | 12-2  |
|--------------------------------------------------|-------|
| The BORN Technique                               | 12-2  |
| The U-Bracket Design                             | 12-3  |
| Sketch Plane Settings                            | 12-4  |
| Apply the BORN Technique                         | 12-5  |
| Create a 2D Sketch for the Base Feature          | 12-7  |
| Create the First Extrude Feature                 | 12-10 |
| The Implied Parent/Child Relationships           | 12-11 |
| Create the Second Solid Feature                  | 12-11 |
| Create a Cut Feature                             | 12-15 |
| The Second Cut Feature                           | 12-16 |
| Examine the Parent/Child Relationships           | 12-18 |
| Modify a Parent Dimension                        | 12-19 |
| A Design Change                                  | 12-20 |
| Feature Suppression                              | 12-21 |
| A Different Approach to the Center_Drill Feature | 12-22 |
| Suppress the Rect_Cut Feature                    | 12-24 |
| Create a Circular Cut Feature                    | 12-25 |
| A Flexible Design Approach                       | 12-27 |
| View and Edit Material Properties                | 12-28 |
| Review Questions                                 | 12-30 |
| Exercises                                        | 12-31 |
|                                                  |       |

| Chapter 13 |                 |                 |              |
|------------|-----------------|-----------------|--------------|
| •          | and 3D Model-Ba | ased Definition | า - Autodesk |
| Inventor   |                 |                 |              |
|            |                 |                 |              |

| Drawings from Parts and Associative Functionality        | 13-2  |
|----------------------------------------------------------|-------|
| 3D Model-Based Definition                                | 13-3  |
| Starting Autodesk Inventor                               | 13-4  |
| Drawing Mode – 2D Paper Space                            | 13-4  |
| Drawing Sheet Format                                     | 13-6  |
| Using the Pre-defined Drawing Sheet Formats              | 13-8  |
| Delete, Activate, and Edit Drawing Sheets                | 13-9  |
| Add a Base View                                          | 13-10 |
| Create Projected Views                                   | 13-11 |
| Adjust the View Scale                                    | 13-12 |
| Repositioning Views                                      | 13-13 |
| Display Feature Dimensions                               | 13-14 |
| Repositioning and Hiding Feature Dimensions              | 13-16 |
| Add Additional Dimensions – Reference Dimensions         | 13-18 |
| Add Center Marks and Center Lines                        | 13-19 |
| Complete the Drawing Sheet                               | 13-22 |
| Associative Functionality – Modifying Feature Dimensions | 13-23 |
| 3D Model-Based Definition                                | 13-26 |
| Review Questions                                         | 13-34 |
| Exercises                                                | 13-35 |
|                                                          |       |

#### Chapter 14 Symmetrical Features in Designs - Autodesk Inventor

| Introduction                                         | 14-2  |
|------------------------------------------------------|-------|
| A Revolved Design: Pulley                            | 14-2  |
| Modeling Strategy – A Revolved Design                | 14-3  |
| Starting Autodesk Inventor                           | 14-4  |
| Set Up the Display of the Sketch Plane               | 14-4  |
| Creating a 2D Sketch for the Base Feature            | 14-5  |
| Create the Revolved Feature                          | 14-9  |
| Mirroring Features                                   | 14-10 |
| Create a Pattern Leader Using Construction Geometry  | 14-12 |
| Circular Pattern                                     | 14-17 |
| Examine the Design Parameters                        | 14-19 |
| Drawing Mode – Defining a New Border and Title Block | 14-19 |
| Create a Drawing Template                            | 14-23 |
| Create the Necessary Views                           | 14-24 |
| Retrieve Model Annotations – Features Option         | 14-27 |
| Associative Functionality – A Design Change          | 14-29 |
| Add Centerlines to the Pattern Feature               | 14-31 |
| Complete the Drawing                                 | 14-32 |
|                                                      |       |

| Additional Title Blocks | 14-35 |
|-------------------------|-------|
| Review Questions        | 14-37 |
| Exercises               | 14-38 |

#### **AutoCAD and Autodesk Inventor**

### Chapter 15 Design Reuse Using AutoCAD and Autodesk Inventor

| Introduction                                       | 15-2  |
|----------------------------------------------------|-------|
| The Geneva Wheel Design                            | 15-3  |
| Internet Download of the Geneva-Wheel DWG File     | 15-3  |
| Opening AutoCAD DWG File in Inventor               | 15-4  |
| Switch to the AutoCAD DWG Layout                   | 15-5  |
| 2D Design Reuse                                    | 15-7  |
| Complete the Imported Sketch                       | 15-11 |
| Create the First Solid Feature                     | 15-13 |
| Create a Mirrored Feature                          | 15-14 |
| Circular Pattern                                   | 15-15 |
| Complete the Geneva Wheel Design                   | 15-16 |
| Export an Inventor 2D Sketch as an AutoCAD Drawing | 15-20 |
| Design Reuse – Sketch Insert Option                | 15-21 |
| Review Questions                                   | 15-26 |
| Exercises                                          | 15-27 |

#### Chapter 16

#### Assembly Modeling - Putting It All Together - Autodesk Inventor

| Introduction                        | 16-2  |
|-------------------------------------|-------|
| Assembly Modeling Methodology       | 16-3  |
| The Shaft Support Assembly          | 16-4  |
| Additional Parts                    | 16-4  |
| (1) Collar                          | 16-4  |
| (2) Bearing                         | 16-5  |
| (3) Base-Plate                      | 16-5  |
| (4) Cap-Screw                       | 16-6  |
| Starting Autodesk Inventor          | 16-7  |
| Placing the First Component         | 16-8  |
| Placing the Second Component        | 16-9  |
| Degrees of Freedom and Constraints  | 16-10 |
| Assembly Constraints                | 16-11 |
| Apply the First Assembly Constraint | 16-14 |
| Apply a Second Mate Constraint      | 16-15 |
| Constrained Move                    | 16-16 |
| Apply a Flush Constraint            | 16-17 |

| Placing the Third Component                             | 16-19 |
|---------------------------------------------------------|-------|
| Applying an Insert Constraint                           | 16-20 |
| Assemble the Cap-Screws                                 | 16-21 |
| Exploded View of the Assembly                           | 16-22 |
| Editing the Components                                  | 16-24 |
| Adaptive Design Approach                                | 16-25 |
| Delete and Re-apply Assembly Constraints                | 16-29 |
| Set Up a Drawing of the Assembly Model                  | 16-31 |
| Creating a Parts List                                   | 16-33 |
| Edit the Parts List                                     | 16-34 |
| Change the Material Type                                | 16-36 |
| Add the Balloon Callouts                                | 16-38 |
| Completing the Title Block Using the iProperties Option | 16-38 |
| Bill of Materials                                       | 16-40 |
| (a) BOM from Parts List                                 | 16-40 |
| (b) BOM from Assembly Model                             | 16-41 |
| Review Questions                                        | 16-42 |
| Exercises                                               | 16-43 |
| Excluses                                                | 10 1  |

## **Chapter 17 Design Analysis - Autodesk Inventor Stress Analysis Module**

| Introduction                                     | 17-2  |
|--------------------------------------------------|-------|
| Problem Statement                                | 17-4  |
| Preliminary Analysis                             | 17-4  |
| Maximum Displacement                             | 17-5  |
| Finite Element Analysis Procedure                | 17-6  |
| Create the Autodesk Inventor Part                | 17-7  |
| Create the 2D Sketch for the Plate               | 17-7  |
| Assigning the Material Properties                | 17-10 |
| Switch to the Stress Analysis Module             | 17-11 |
| Apply Constraints and Loads                      | 17-14 |
| Create a Mesh and Run the Solver                 | 17-16 |
| Refinement of the FEA Mesh – Global Element Size | 17-18 |
| Refinement of the FEA Mesh – Local Element Size  | 17-20 |
| Comparison of Results                            | 17-23 |
| Create an HTML Report                            | 17-24 |
| Geometric Considerations of Finite Elements      | 17-25 |
| Conclusion                                       | 17-26 |
| Summary of Modeling Considerations               | 17-26 |
| Review Questions                                 | 17-27 |
| Exercises                                        | 17-28 |

#### Index

#### **Bonus Chapters Available at:**

#### www.SDCpublications.com

#### Chapter 18

### Assembly Modeling with the LEGO MINDSTORMS NXT Set – Autodesk Inventor

| Introduction                                            | 18-2  |
|---------------------------------------------------------|-------|
| The Basic Car Assembly                                  | 18-2  |
| Modeling Strategy                                       | 18-3  |
| Starting Autodesk Inventor                              | 18-4  |
| Creating a Subassembly                                  | 18-5  |
| Placing the Next Component                              | 18-6  |
| Degrees of Freedom Display                              | 18-7  |
| Apply the Assembly Constraints                          | 18-8  |
| Assemble the Next Components                            | 18-13 |
| Assembling Bushing and Axle                             | 18-15 |
| Completing the Motor-Right Subassembly                  | 18-18 |
| Starting the Main Assembly                              | 18-20 |
| Assemble the Frame and Motors                           | 18-23 |
| Assemble the Motor Assemblies                           | 18-25 |
| Adding the Motor-Right Subassembly to the Main Assembly | 18-30 |
| Assemble the Rear Swivel Assembly and Wheels            | 18-31 |
| Assemble the NXT Micro-controller                       | 18-37 |
| Assemble the Sensors                                    | 18-40 |

#### Chapter 19

### Assembly Modeling with the TETRIX by Pitsco Building System – Autodesk Inventor

| 19-2  |
|-------|
| 19-3  |
| 19-4  |
| 19-5  |
| 19-6  |
| 19-7  |
| 19-8  |
| 19-18 |
| 19-20 |
| 19-22 |
| 19-25 |
| 19-27 |
| 19-29 |
| 19-30 |
|       |

Adding the Battery Pack under the Chassis Plate

Assemble the VEX Microcontroller

Assemble the Antenna

**Review Questions** 

Conclusion

Exercise

Adding the RF Receiver on the Rear Chassis Bumper

XV

20-39

20-40

20-43

20-46

20-47

20-48

20-49